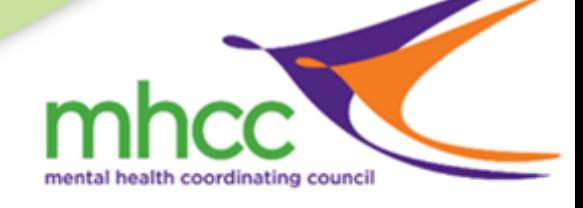

@ PASSWORD LOGIN

USI or Email

Login

Eorpotten vour password?

Please enter your USI or Email and Passwor<br>and select Login to access your USI accoun

 $\odot$  (02)90609630 Straining@mhcc.org.au

## Setup access for MHCC to view your USI VET Transcript

MHCC needs to verify all records that students present for Credit Transfers. This means we need to view student records on the USI register or, if the records are not on the USI register yet, we contact the issuing RTO and ask them to verify that we have a correct and accurate record from the student. To allow us to view your records on the USI register please go on-line and add permission in your USI account for MHCC to access your transcripts.

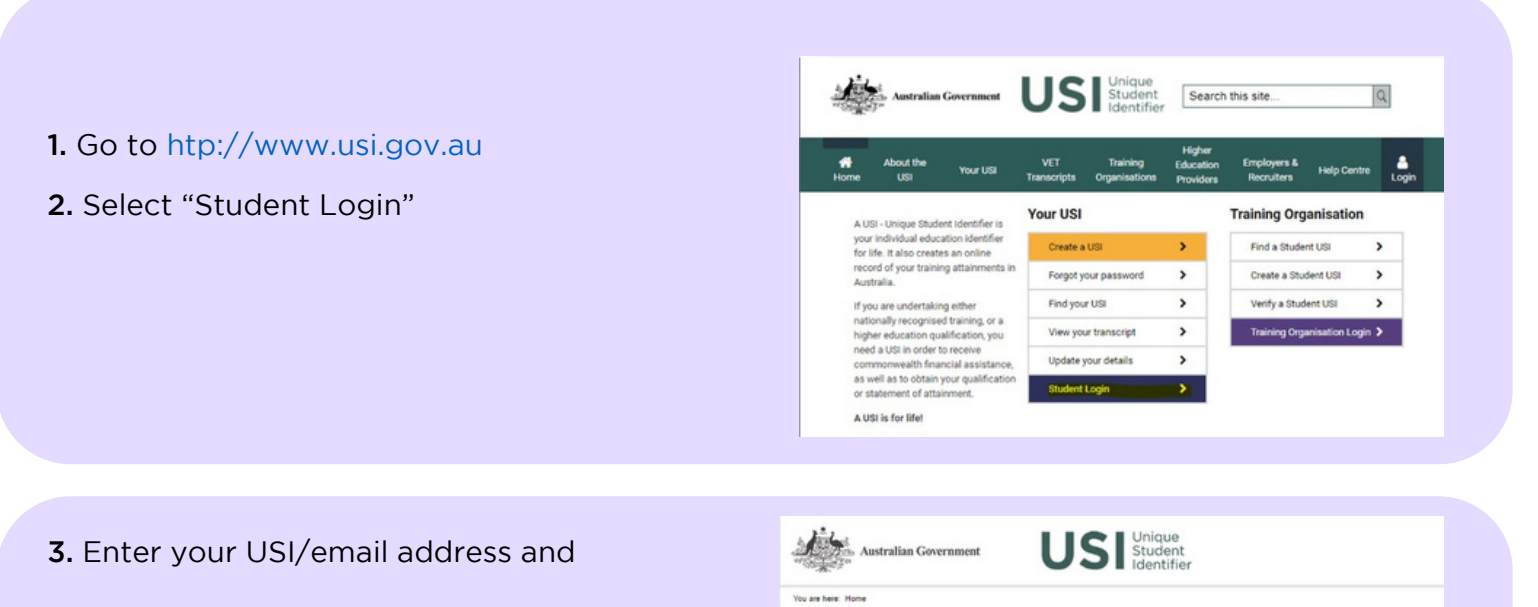

**USI STUDENT PORTAL** 

1. Create a USI account (if you don't already have one)

If you do not have a USI account, you can create one nor

On this page you can

1. Create a USI account (if yo<br>2. View your application statu<br>3. Login to your USI account<br>4. Retrieve your USI

5. Reset your password<br>6. Activate your USI account

**CREATE USI** 

password to login

## 4. Click the "Provide your USI" button

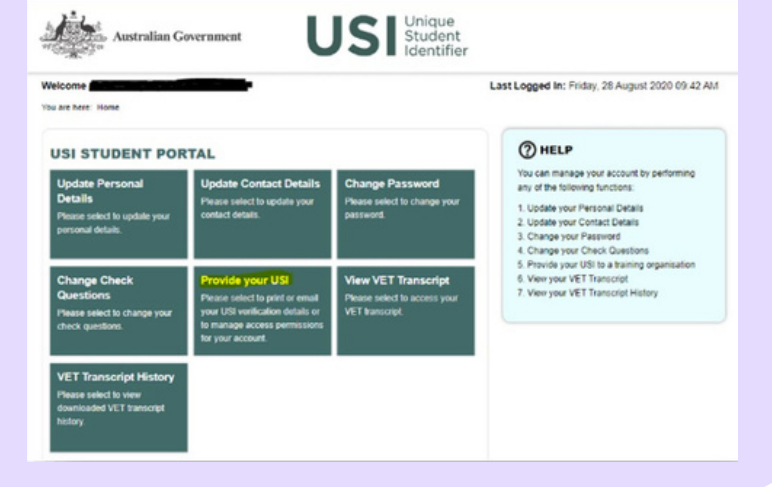

5.At the bottom of the screen there is the option to add the permissions – in the SET UP ACCESS TO YOUR USI ACCOUNT / PERMISSIONS section, click the "Add Organisation" button

## **SET UP ACCESS TO YOUR USI ACCOUNT / PERMISSIONS**

You can set up access for organisations to view and/or update your USI account. You can also set up access for organisations to view your transcript. Providing access to your USI account and your transcript may assist your training organisation to process your enrolment.

If you have already set access permissions for an organisation to view and/or update your USI account they will be listed below

Select Edit to update the current permissions, Remove to remove the current permissions or Add Organisation to search and set permissions for a particular organisation.

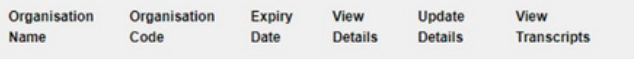

**Add Organisation** 

## 6.In the SEARCH DETAILS

section, enter "Organisation Code" as "91296" OR enter "Organisation Name" as "Mental Health Coordinating Council"

A .Then click "Search" button

B. In the SEARCH RESULTS section, locate "Mental Health Coordinating Council" and click "Add"

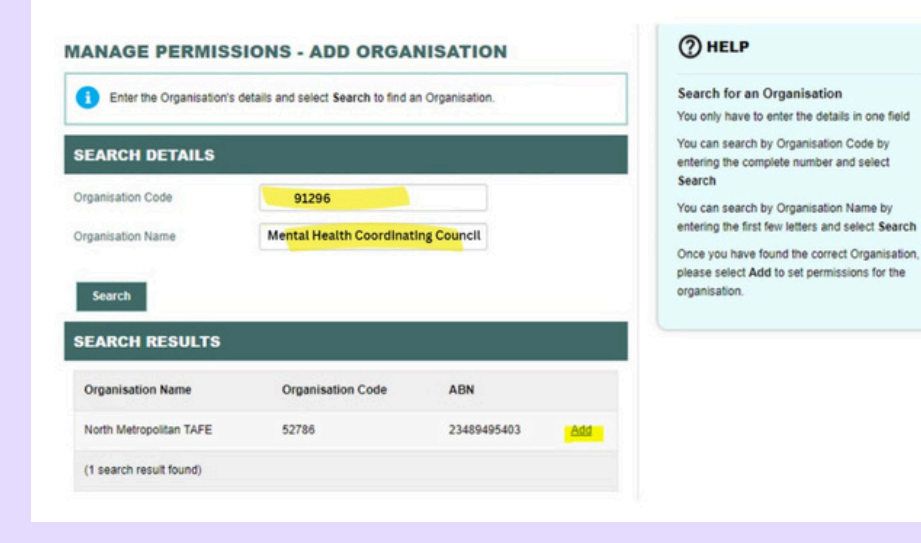

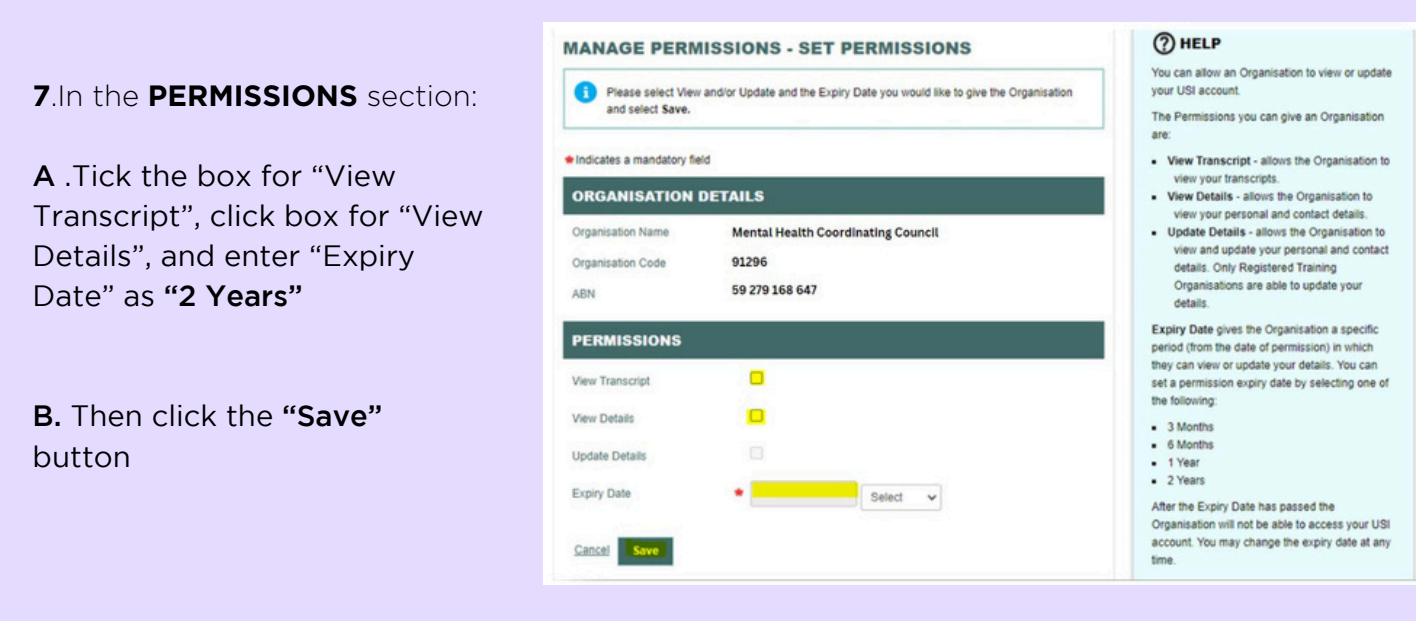

8. You will know that you have completed adding the permission correctly if you return to the SET UP ACCESS section and you can see "Mental Health Coordinating Council" listed.

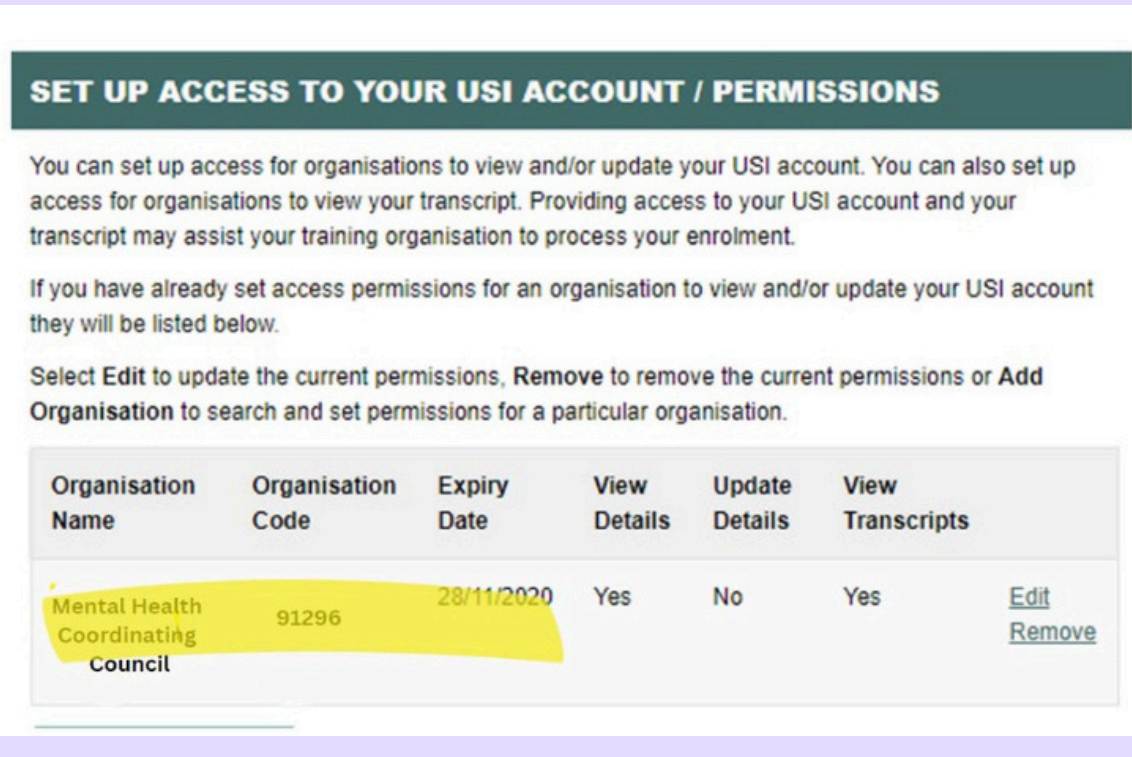

If you experience any issues, please email training@mhcc.org.au

All done, thank you!